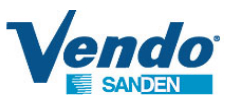

## **Installation Instructions**

*The Next Dimension in Technical Service Information*

**Installation Instructions:** 1255673 INSTL INSTR,RSC CONTROLLER UPGRADE

**Date:**  07/29/16

**Kit Number : 1255665 KIT,RSC CONTROLLER UPGRADE**

**Subject:** RSC Controller Upgrade **Rev.** A

**ECN:** 56404

**Purpose: To upgrade the RSC controller in order to prevent reoccurring freeze up of the unit. Rev Date:** N/A

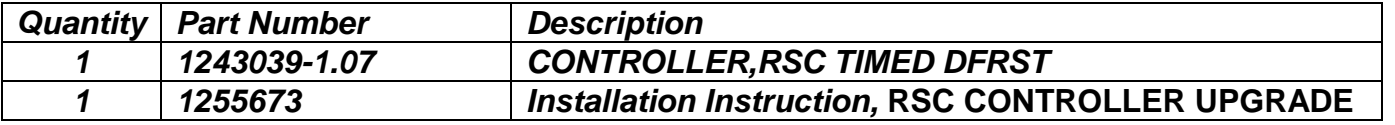

Step 1 - 7 : For RSC units with controller located at the middle of the valence.

Step 8 – 18: For RSC units with controller located at the right corner of the valence.

Confirm the location of the RSC controller inside the valence.

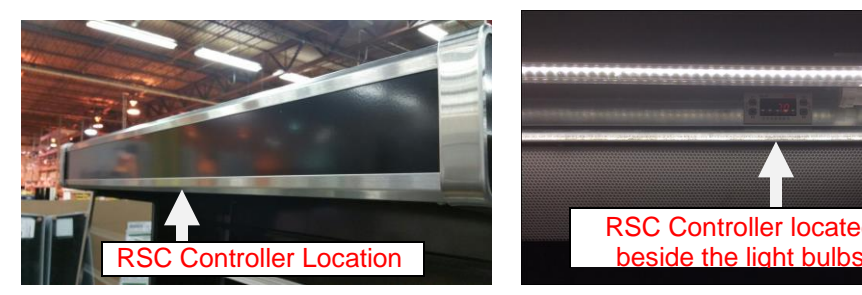

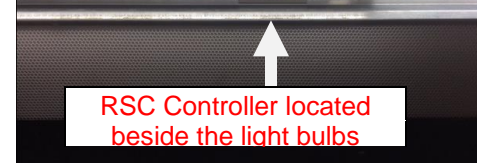

Location of the controller View from underneath the valence

Step.1 Remove the valence screws as shown

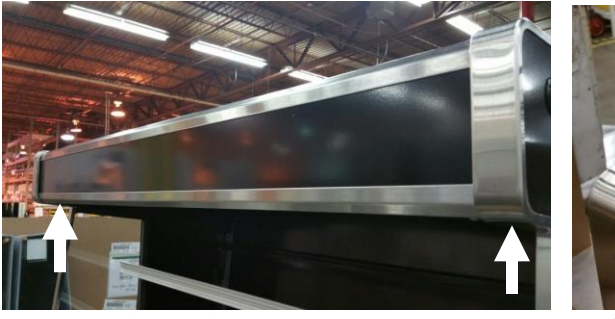

Screws underneath Left side Right Side

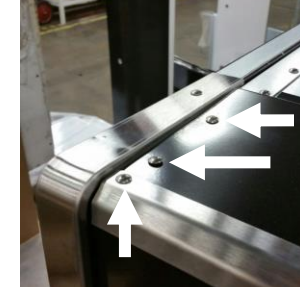

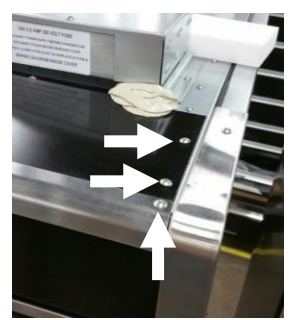

## Step.2 Remove the valence

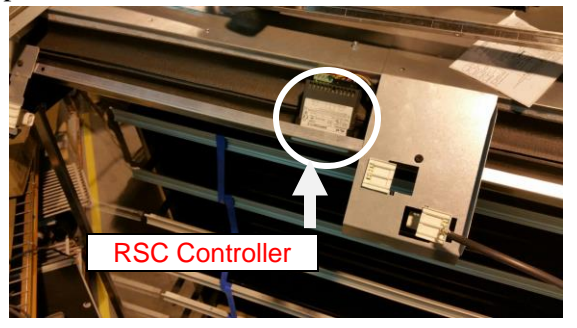

Step.3 Switch off the power - Remove the existing Controller ( Squeeze and Slide ) and disconnect the harness.

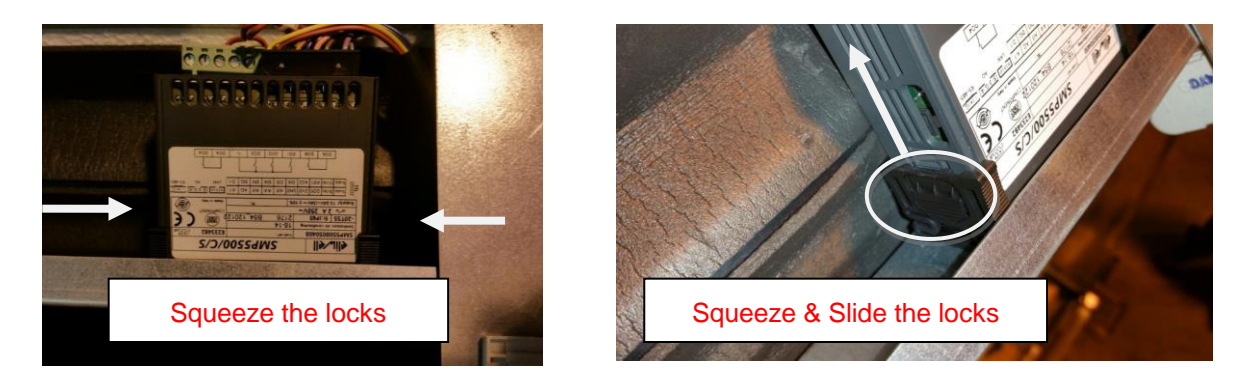

Step.4 Replace the controller with the new one provided – lock the controller using the locking tabs provided with the kit.

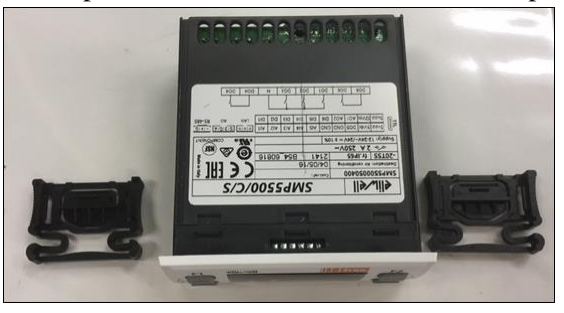

RSC controller and the two locking tabs

Step.5 Attach the harness to the controller. Dress the excess wire behind the valence.

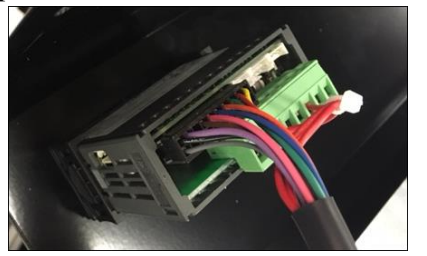

- Step.6 Turn on the power. Re-install the valence and the screws as shown in step 2
- Step.7 Power on the RSC unit.Check the display to confirm that the revision is 1.07. The software revision will be shown for 5 seconds after initial power on. Alternate method – Press and hold BTN F2 for 5 seconds – the display will show the software revision.

## **To Change controller located at the right side of the valence**

Step.8 Confirm the controller is located at the right side of the valence.

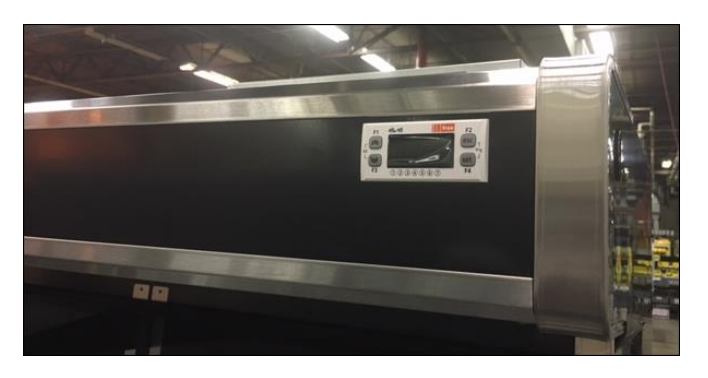

Step.9 Power off the machine.

Step.10 Remove the right fluorescent bulb near the controller. This is to gain easy access to the controller.

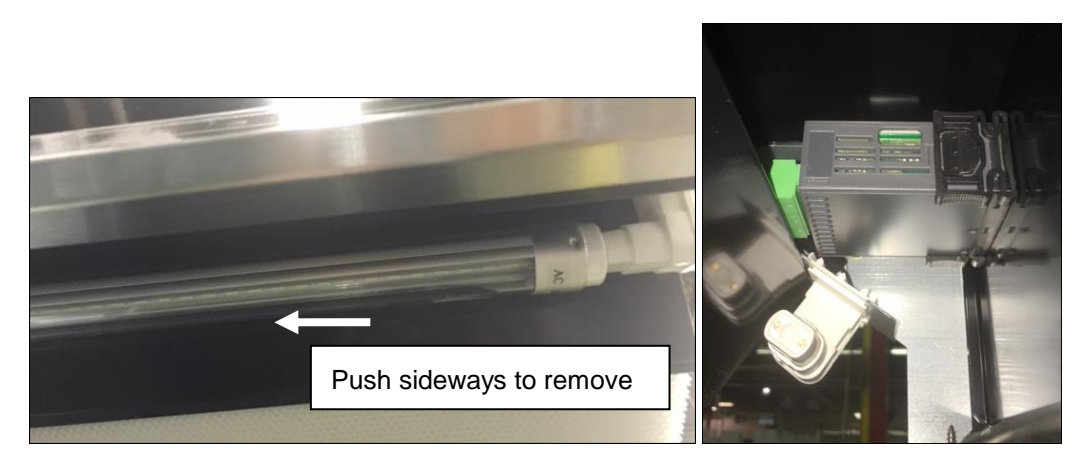

Step.11 Press the locking tab on each side of the controller and slide the controller forward.

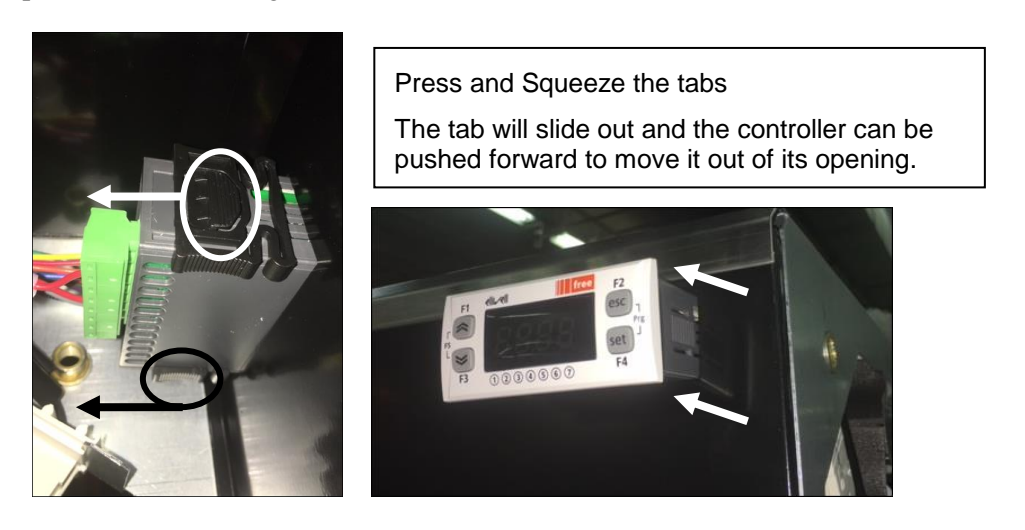

Step.12 Disconnect the wire harness.

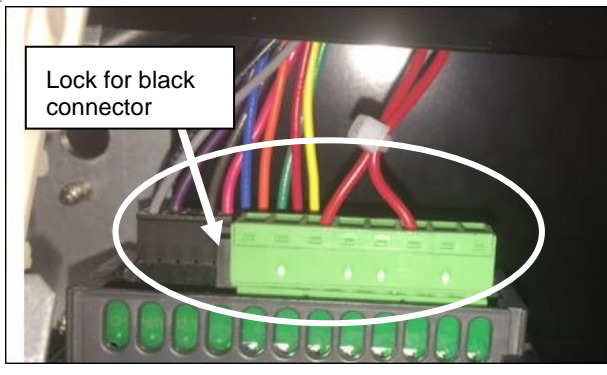

Disconnect the green and the black connector as shown.

The black connector is a locking type so press the locking tab to release the connector from the controller.

Step.13 Remove the old controller.

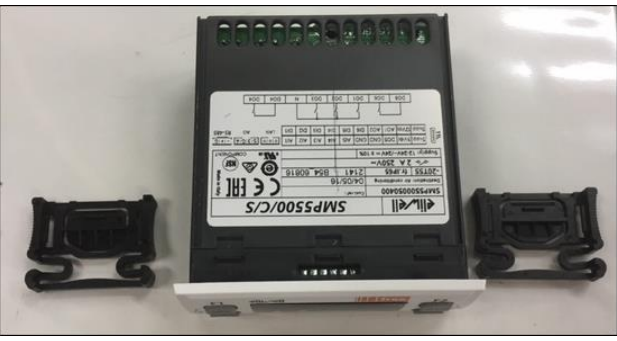

RSC controller and the two locking tabs

Step.14 Insert the new controller to the existing cutout in the valence. Slide the new locking tabs back in the new controller – Provided with the kit

Step.15 Connect the harness back in the controller.

Step.16 Squeeze and lock the controller

Step.17 Connect the LED bulb back in its socket. Confirm the AC input on the light is towards the socket near to the RSC controller

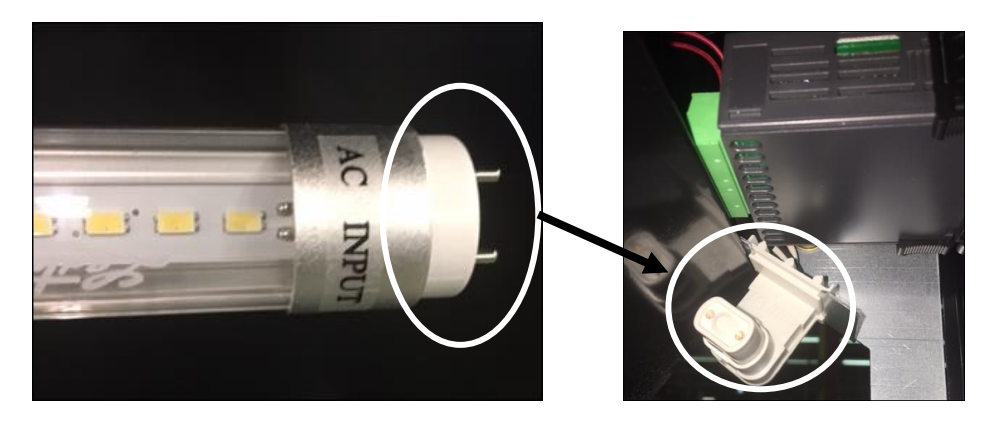

Step.18 Power on the RSC unit.Check the display to confirm that the revision is 1.07. The software revision will be shown for 5 seconds after initial power on. Alternate method – Press and hold BTN F2 for 5 seconds – the display will show the software revision